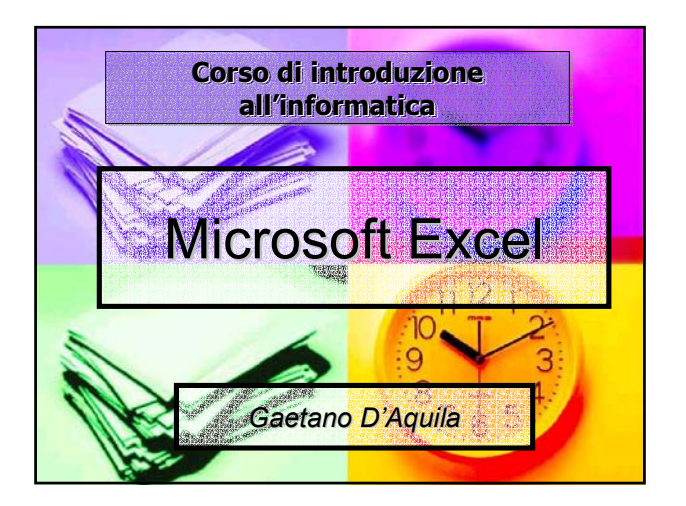

# Sommario

- Cosa è un foglio elettronico
- $\blacksquare$  Caratteristiche di Microsoft Excel
- **Inserimento e manipolazione dei** dati

1

3

5

- Il formato dei dati nelle celle
- $E$  Effettuare calcoli

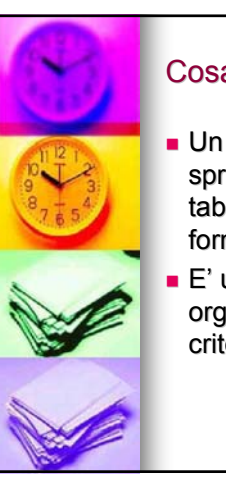

# Cosa è un foglio elettronico

- $\blacksquare$  Un foglio elettronico (in inglese spreadsheet) è costituito da una tabella dove inserire dati. formule e valori.
- E' uno strumento di E' uno strumento di organizzazione dei dati secondo criteri di gestione personale.

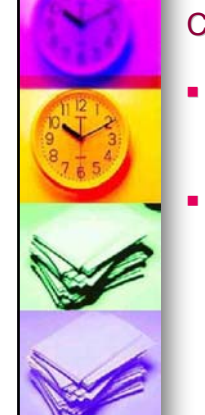

2

# Cosa è un foglio elettronico

- Consente di effettuare calcoli e analisi sui dati, e rappresentare graficamente le informazioni in vari tipi di diagrammi.
- Supporta l'utente nelle operazioni di:
	- Modellazione di formule complesse
	- Rappresentazione grafica avanzata e creazione di carte geografiche
	- Ordinare e filtrare elenchi di informazioni
	- **Importazione/esportazione per lo scambio di** dati con database
	- etc.

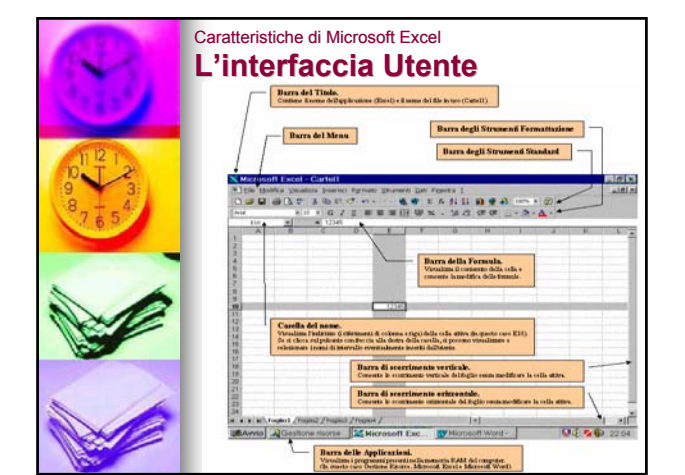

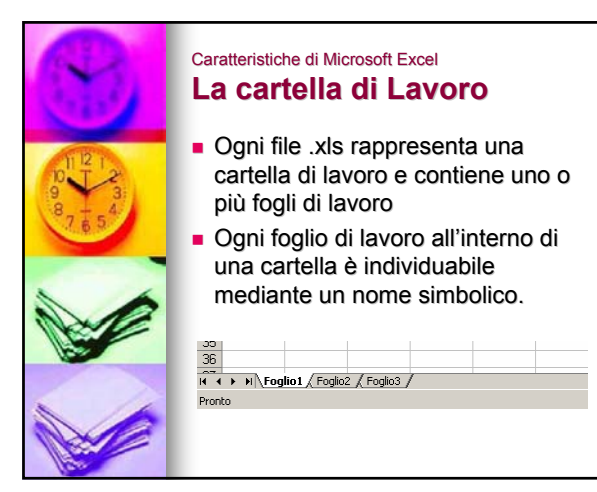

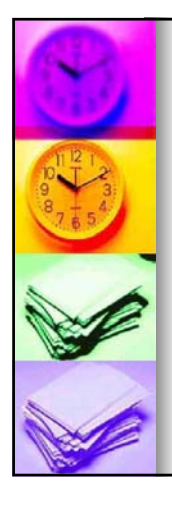

# Caratteristiche di Microsoft Excel **Il foglio di lavoro**

- Composizione: celle disposte in 256 colonne  $e$  65.536 righe.
- $\blacksquare$  Identificativi colonne: A…Z, AA…ZZ, BA…BZ, …, IA…IV.
- $\blacksquare$  Identificativi righe: 1...65.536
- **Indirizzo di cella:** combinazione di una lettera di colonna e di un numero di riga.

6

# Caratteristiche di Microsoft Excel **Spostamenti rapidi dalla cella Spostamenti rapidi dalla cella attiva**

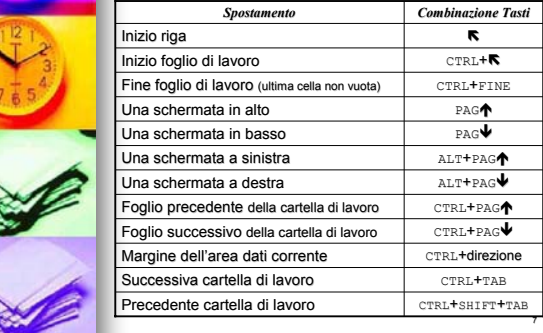

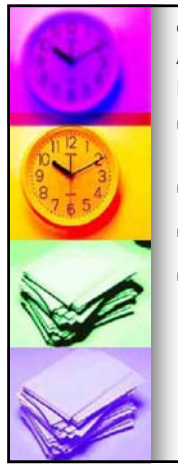

# Caratteristiche di Microsoft Excel Aggiungere, eliminare, **rinominare i fogli di lavoro**

- **Il foglio di lavoro attivo è contrassegnato** da una etichetta di scheda di colore bianco (quelli non attivi sono grigi) (quelli non attivi sono grigi)
- Inserimento: funzione "Foglio di Lavoro" Inserimento: funzione "Foglio di Lavoro" del menu "Inserisci" del menu
- Eliminazione: funzione "Elimina Foglio" del<br>menu "Modifica"
- Cambio di nome: click destro sul nome del foglio quindi "Rinomina" dal menu pop-up

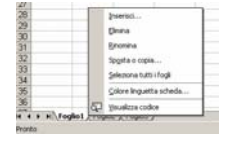

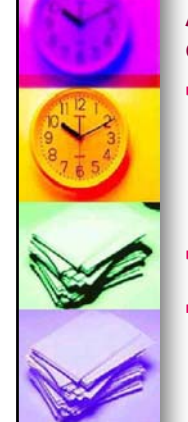

## Caratteristiche di Microsoft Excel

# Aprire, salvare, chiudere le **cartelle**

- **Apertura**: all'esterno di Excel doppio click : all'esterno di Excel doppio click sul file .xls, all'interno di Excel si usa la funzione "Apri" del menu "File"
	- <sup>z</sup> E' possibile l'apertura contemporanea di più cartelle: le varie cartelle possono essere sistemate sullo schermo con le funzioni del menu "Finestra"
- Salvataggio: funzione "Salva" o "Salva con nome" del menu "File"
- **Chiusura:** funzione "Chiudi" del menu "File"

9

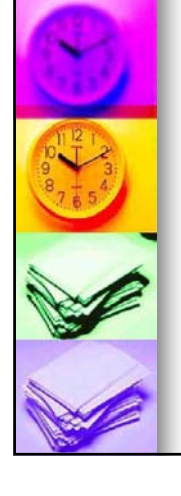

# Caratteristiche di Microsoft Excel **Modificare la visualizzazione del foglio**

- E' utile modificare la E' utile modificare la visualizzazione per avere maggiori dettagli su una parte specifica del foglio attivo o avere una visione d'insieme
- Impostazione della visualizzazione mediante:
	- Il comando "Zoom" del menu "Visualizza"
	- Il check box presente sulla barra degli strumenti standard

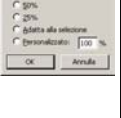

8

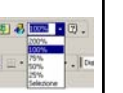

10

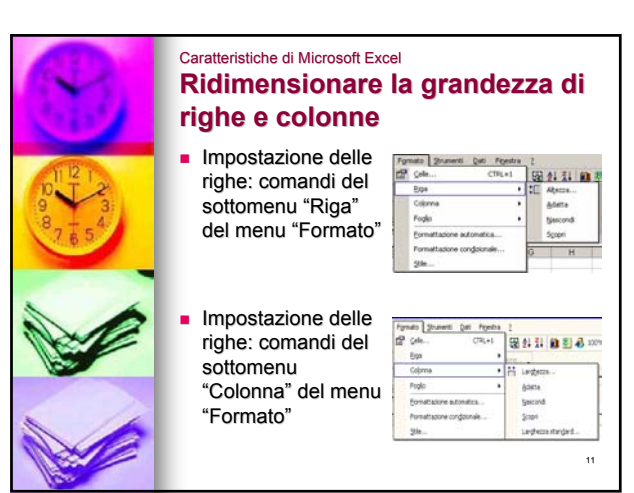

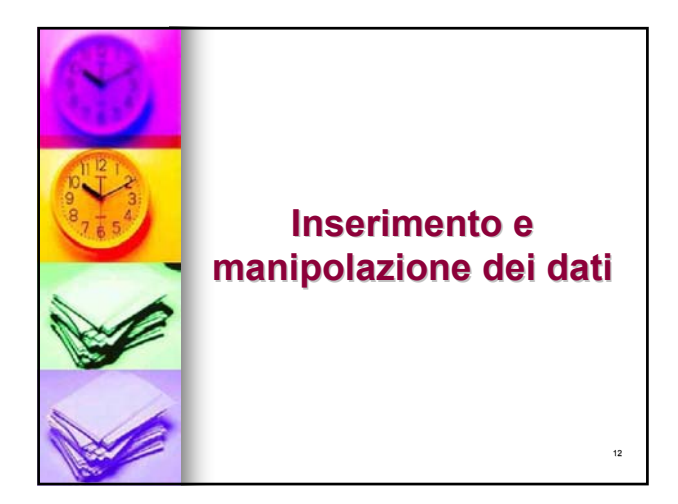

### Inserimento e Manipolazione dei dati **Immissione dei dati Immissione dei dati**

- Barra della formula: assiste l'utente nella creazione di funzioni. Si attiva ad ogni immissione di dati in una cella.
- Numeri: interi, decimali, in notazione scientifica.
- **Testo:** qualsiasi dato non identificato come numero o data.
- Date/Orari: visualizzati nel formato scelto, ma memorizzati come numeri progressivi.

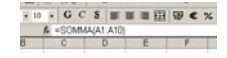

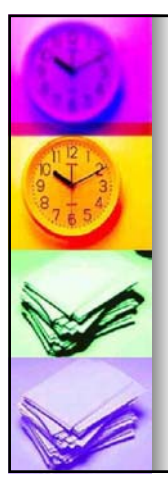

### Inserimento e Manipolazione dei dati **Immissione dei dati Immissione dei dati**

Serie di dati: liste di numeri o parole (es. giorni della settimana, nomi dei mesi, etc.) omogenee, ordinate, non necessariamente consecutive, ripetibili.

• Creazione:

- Rapida, mediante il dragging della maniglia di riempimento della cella
- Avanzata: Menu *Modifica/Riempimento/Serie*

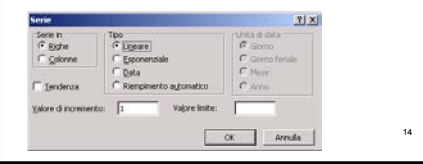

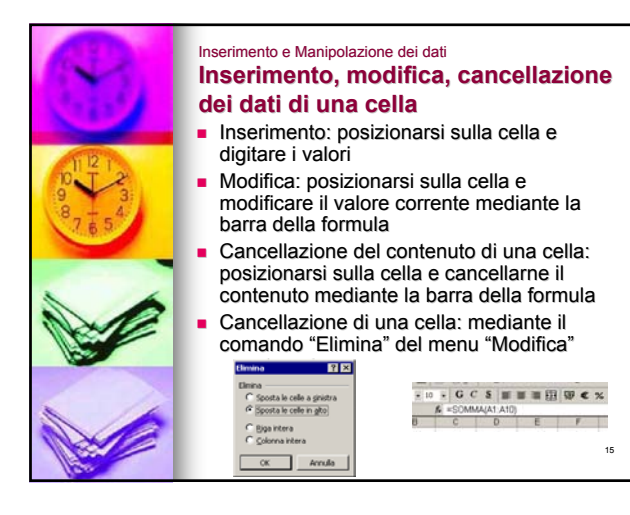

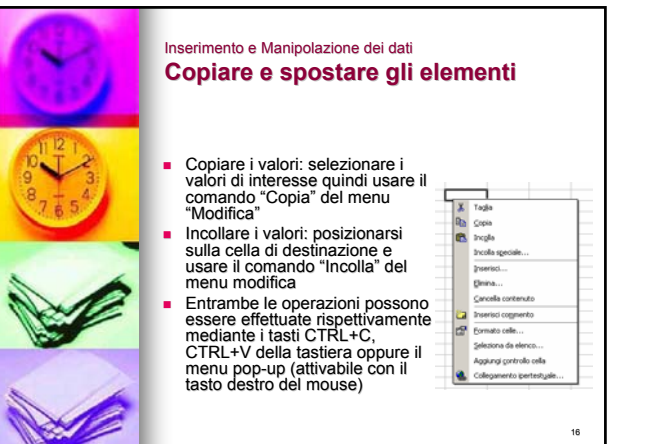

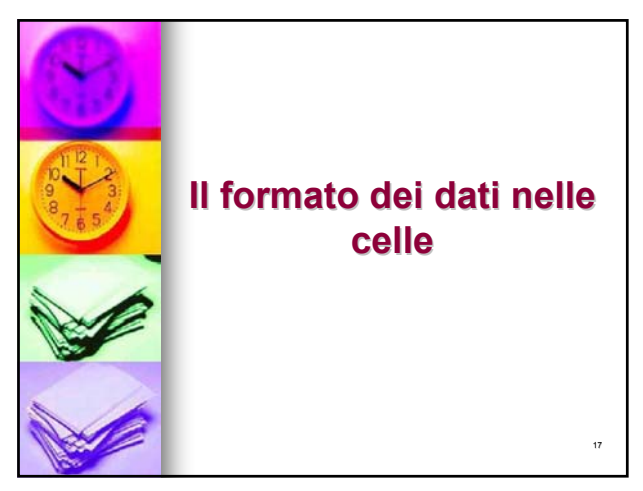

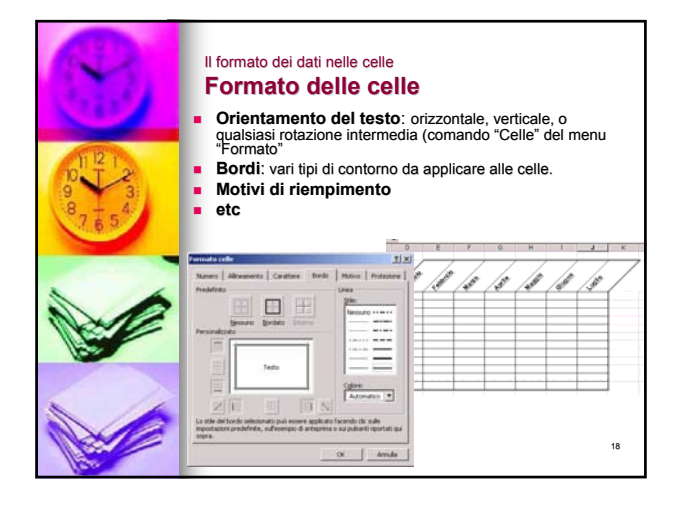

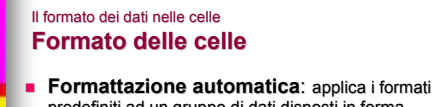

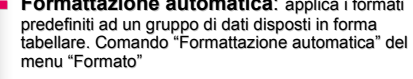

**Formattazione condizionale: avverte** l'utente, evidenziando il valore interessato, quando lo stesso non soddisfa criteri impostati precedentemente. Comando "Formattazione Condizionale" del menu "Formato"

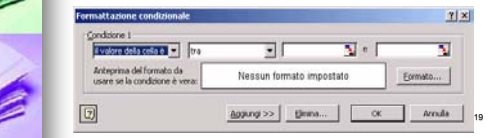

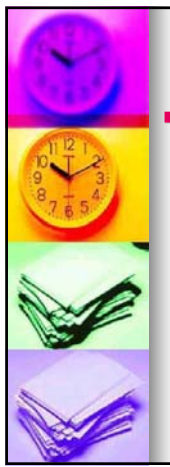

# Il formato dei dati nelle celle **Numeri**

**Formati numerici: Formato/Celle,** scheda *Numero*

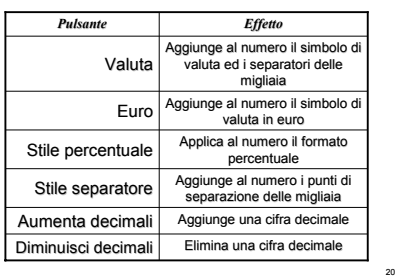

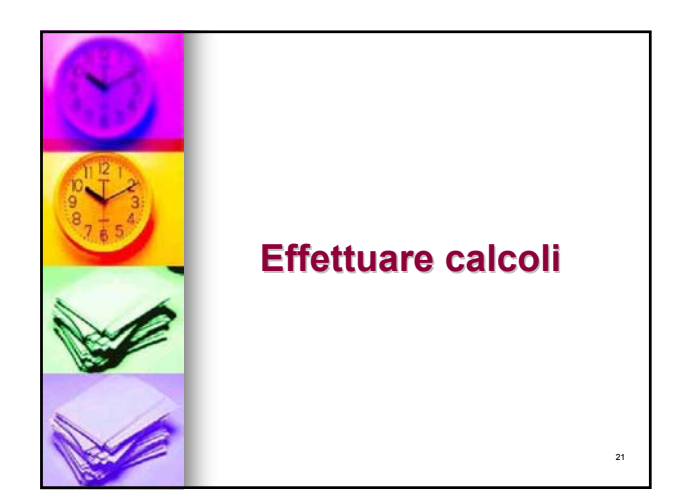

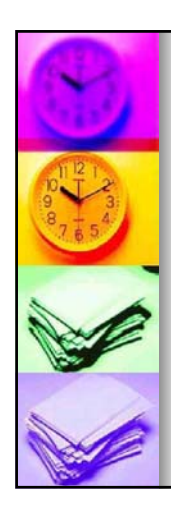

#### Effettuare Calcoli **Inserimento di formule (1/2) Inserimento di formule (1/2)**

 **Formula:** istruzione usata per calcolare il valore di una cella

**Una** 

**formula/funzione** si distingue da un dato costante in quanto inizia con un segno di uguale  $(=).$ 

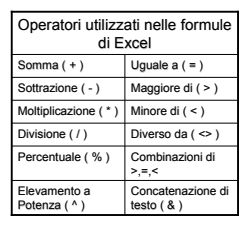

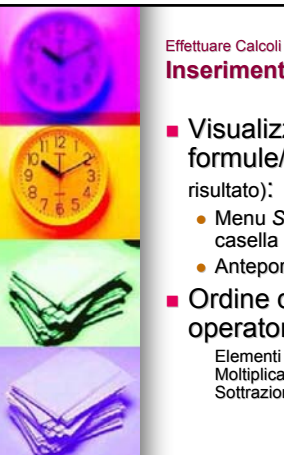

# **Inserimento di formule (2/2) Inserimento di formule (2/2)**

- Visualizzare il testo delle formule/funzioni (anziché il risultato):
	- <sup>z</sup> Menu *Strumenti/Opzioni/Visualizza*, casella di controllo Formule; oppure
	- $\bullet$  Anteporre al testo un segno di apice (')

**Ordine di priorità degli** operatori:

Elementi fra parentesi – Potenze – Moltiplicazioni – Divisioni – Somme – **Sottrazioni** 

23

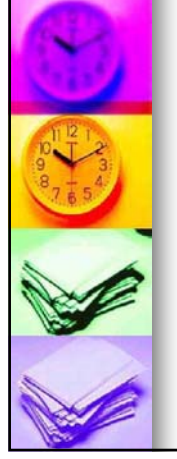

#### Effettuare Calcoli **Riferimenti di cella e di intervallo (1/2) cella e intervallo (1/2)**

#### ■ Operatori:

- · Due punti: identifica l'intervallo di celle. **E**s. A1:A4
- Punto e virgola: identifica l'unione di celle **Es. A1:A4**
- Spazio: identifica l'intersezione di due intervalli
	- Es. A1:A4 A1:C4
- I riferimenti possono essere estesi anche
	- · ad altri fogli della stessa cartella di lavoro: **Es. =Foglio3!A1**
	- <sup>z</sup> a fogli di altre cartelle di lavoro:
	- Es. = 'C:\dirname\filename.xls'!A1

24

26

28

#### Effettuare Calcoli **Riferimenti di cella e di intervallo (2/2) Riferimenti di e di**

- $\blacksquare$  Stile A1: impostazione predefinita
	- Riferimento ad una cella: lettera della colonna seguita dal numero di riga.
	- Riferimento ad un intervallo: riferimento della cella nell'angolo superiore sinistro, seguito da :, seguito dal riferimento della cella nell'angolo inferiore destro.
- Stile R1C1: la posizione di una cella è indicata da una *R* seguita da un numero di riga, e da una *C* seguita da un numero di colonna. (Configurabile da "Strumenti, Opzioni" pagina "Generale")

25

27

#### Effettuare Calcoli **Riferimenti relativi ed assoluti Riferimenti relativi ed assoluti**

- **La differenza tra i riferimenti relativi ed La differenza tra i riferimenti relativi ed assoluti si evidenzia quando si copia assoluti si evidenzia quando si copia una formula da una cella ad un'altra**
- Relativo:
	- z conserva la distanza e non la posizione fisica della cella
	- z le copie sono aggiornate relativamente alla nuova posizione
	- Assoluto (\$): Assoluto (\$):
		- z conserva la posizione fisica della cella
	- **•** mantiene invariati i riferimenti di cella nelle formule
	- Passaggio da relativo ad assoluto:
	- z Selezionare il riferimento da modificare.
		- Premere F4 per passare ad un diverso tipo di riferimento.

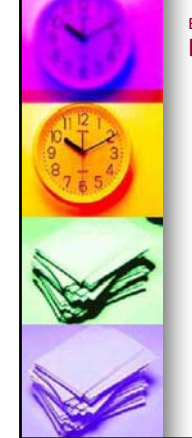

#### Effettuare Calcoli **Errori legati alle formule (1/2) Errori legati alle formule (1/2)**

- **Errore #####:** si verifica quando la cella contiene un numero, una data o un'ora che non rientra nella cella oppure quando contiene una formula di data e/o di ora che genera un risultato negativo.
	- Correzioni:
		- **Ingrandimento della larghezza della** colonna
		- **Applicare un formato numerico differente**  Accertarsi che le formule di data e di ora
			- siano corrette

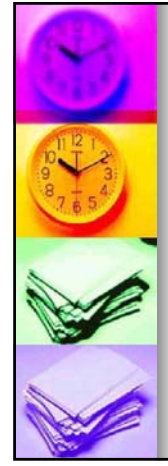

#### Effettuare Calcoli **Errori legati alle formule (2/2) Errori legati alle formule (2/2)**

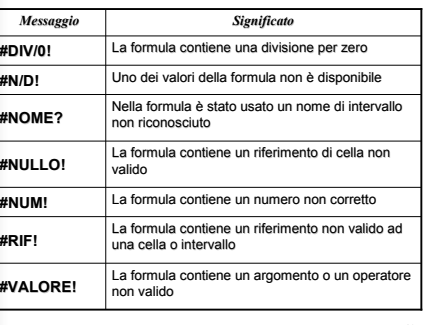

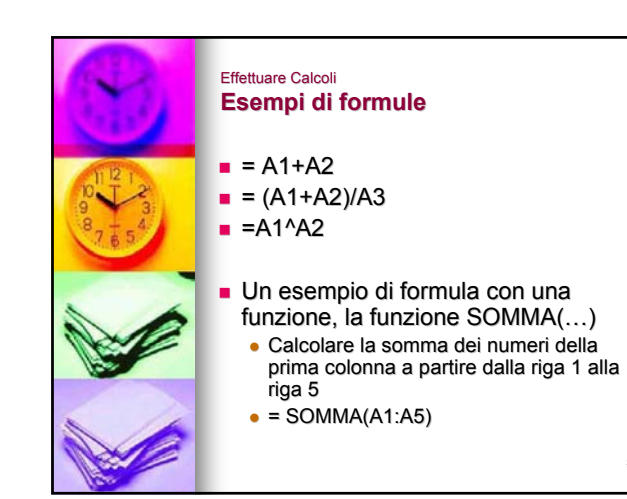

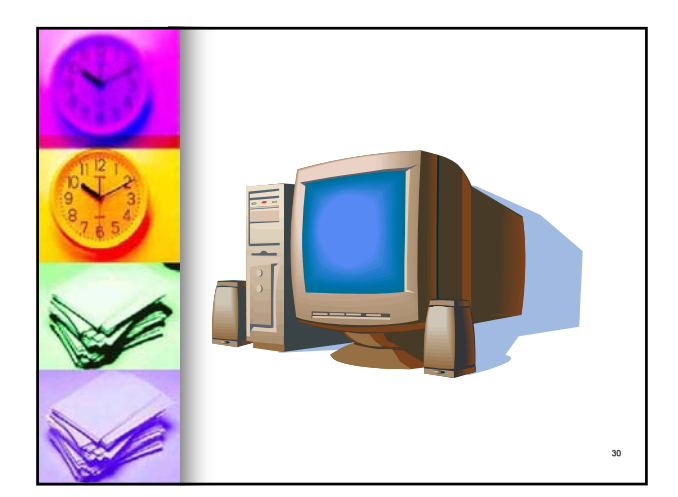